## Подключение ТСД к базе с обменом через Интернет

едние изменения: 2024-03-26

Для полноценной работы с приложением потребуется лицензировать установленный продукт. Обратите внимание, что при лицензировании продукта с обменом через Интернет, кроме стандартной лицензии, обязательно нужно приобрести подписку на [обновление.](https://www.cleverence.ru/support/21570/?cat=449) Без лицензии или с истекшей подпиской продукт будет работать в [демо-режиме](https://www.cleverence.ru/support/18985/?cat=449).

Подключение [мобильного](https://www.cleverence.ru/support/%25D0%259C%25D0%25BE%25D0%25B1%25D0%25B8%25D0%25BB%25D1%258C%25D0%25BD%25D1%258B%25D0%25B9+%25D1%2582%25D0%25B5%25D1%2580%25D0%25BC%25D0%25B8%25D0%25BD%25D0%25B0%25D0%25BB+%25D1%2581%25D0%25B1%25D0%25BE%25D1%2580%25D0%25B0+%25D0%25B4%25D0%25B0%25D0%25BD%25D0%25BD%25D1%258B%25D1%2585/) устройства к базе Mobile [SMARTS](https://www.cleverence.ru/support/%25D0%2591%25D0%25B0%25D0%25B7%25D0%25B0+%25D0%25B4%25D0%25B0%25D0%25BD%25D0%25BD%25D1%258B%25D1%2585+Mobile+SMARTS/) необходимо для того, чтобы выгружать справочники и документы на ТСД, а также загружать результаты работы на устройстве обратно в учетную систему. При первом подключении ТСД к базе с обменом через [Интернет](https://www.cleverence.ru/support/category:1770/) возможны **два варианта** развития событий:

- [подключение](https://www.cleverence.ru/support/248380/) устройства к базе, которая **изначально была настроена на обмен через Интернет**. Полный алгоритм действий описан ниже.
- подключения устройства к базе, к которой ТСД подключался по локальной сети, а потом ее **[перенастроили](https://www.cleverence.ru/support/268772/) на обмен через Интернет**. В таком случае сначала потребуется удалить данную базу из списка баз в приложении и переподключиться к ней по тому же алгоритму.

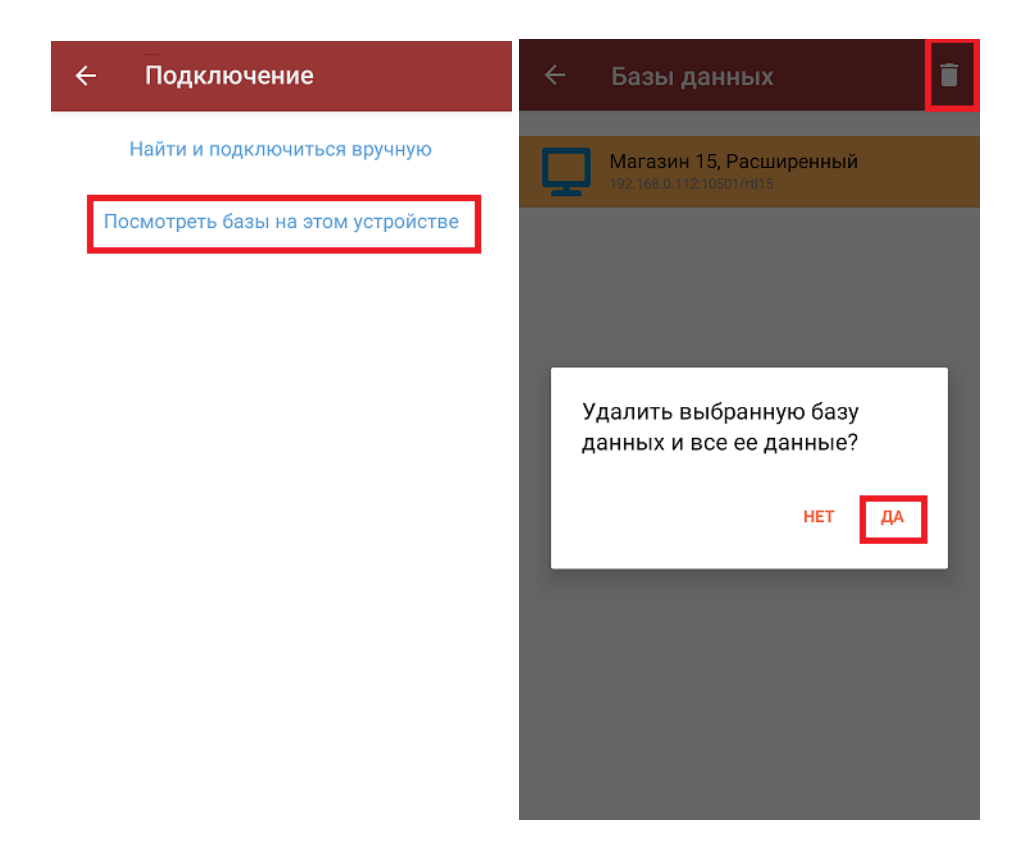

**Чтобы подключиться к базе, необходимо:**

Подключение ТСД к базе с обменом через Интернет рассмотрено на примере «Магазина 15». Для «Склада 15» все процессы аналогичны.

1. [Отсканировать](https://www.cleverence.ru/support/50247/?cat=697) QR-код подключения к базе либо из [менеджера](https://www.cleverence.ru/support/13832/) баз Mobile SMARTS, либо из основной

обработки 1С. Обратите внимание, что QR-код подключения к базе с обменом через Интернет отличается от привычного QR для баз Mobile SMARTS.

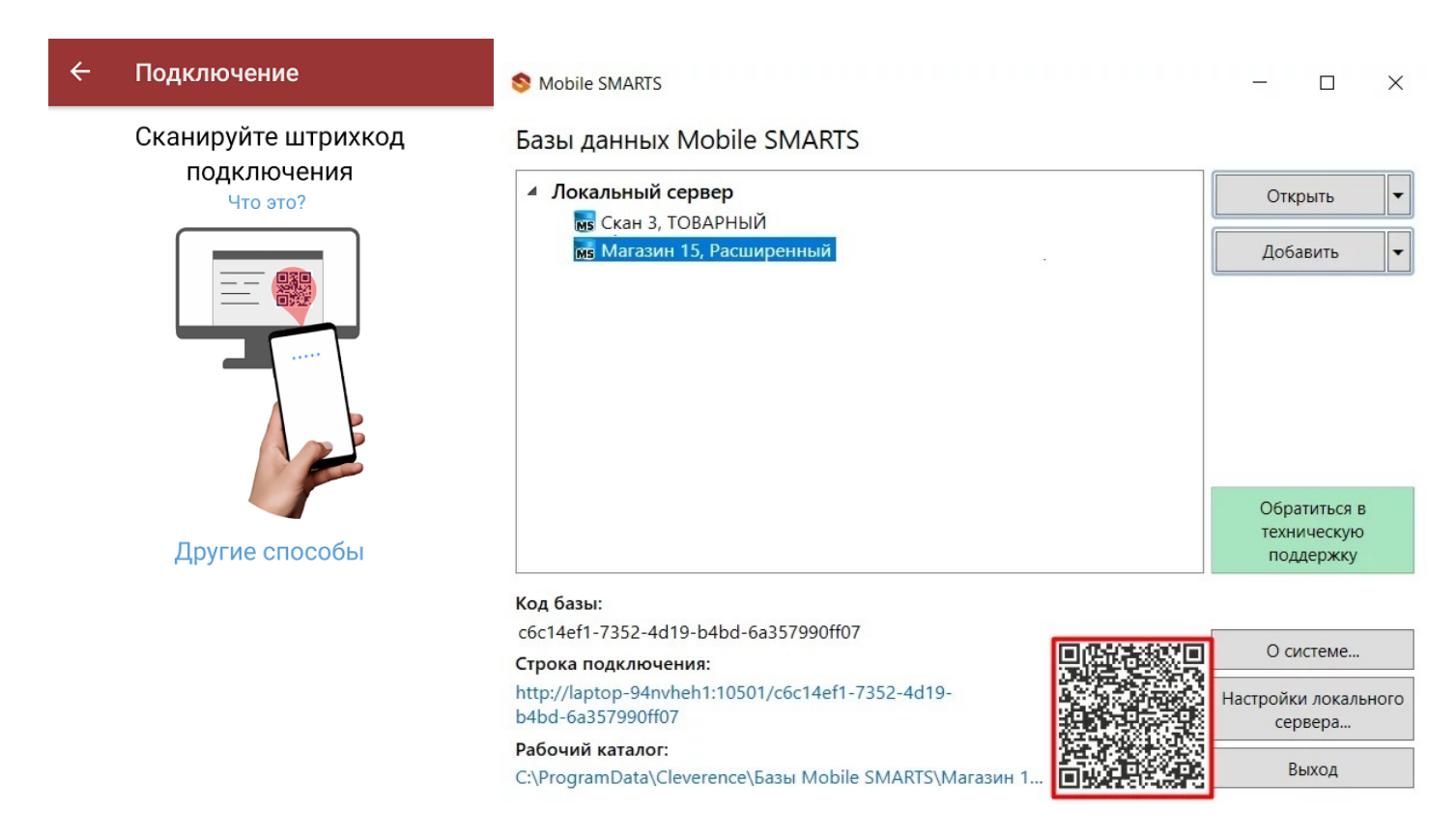

2. В открывшемся окне выбрать вариант подключения «Интернет».

Обратите внимание, что метод «Внутренняя сеть» не предусматривает возможность обмена через Интернет, и используется только в случае, если часть устройств все-таки находится в сети компании и может работать по стандартной схеме обмена с Mobile SMARTS.

## $\leftarrow$ Выбор соединения

Сканируется QR, содержащий данные для классического подключения и подключения через Интернет. Какой метод следует использовать для подключения к базе данных?

Внутренняя сеть

Интернет

Если в данном окне вы случайно выбрали вариант «Внутренняя сеть» (или хотите его сменить), то потребуется удалить папку базы, к которой производилось подключение, с вашего устройства (папка находится по пути «Файлы --> MobileSMARTSv3 --> Documents»). После этого заново отсканируйте QR-код подключения к вашей базе и укажите правильный вариант подключения.

3. Далее на экране появится информация о том, что запрос на разрешение подключения был отправлен на адрес электронной почты, указанной при установке базы [«Магазина](https://www.cleverence.ru/support/248380/) 15» на ПК.

## $\leftarrow$ Доступ ограничен

Данное устройство не имеет разрешения на подключение к базе. Запрос на разрешение подключения отправлен на Код устройства Название базы Магазин 15, Расширенный

Дождитесь, пока администратор выдаст разрешение или свяжитесь с ним по другим каналам связи.

Прервать регистрацию

4. Для продолжения подключения устройства к базе «Магазина 15» откройте последнее письмо с запросом на регистрацию устройства на вашей почте (адресат — «[noreply@cleverence.ru»](mailto:noreply@cleverence.ru)), и нажмите кнопку «Открыть доступ» → «Подтвердить регистрацию». Либо дождитесь, пока эти действия совершит ваш системный администратор или другое ответственное лицо.

Вы получили это сообщение, потому что кто-то отправил запрос на регистрацию нового мобильного устройства. Сведения о запросе

База данных: Магазин 15, Расширенный

Код мобильного устройства:

IP-адрес устройства:

Время запроса: 18.10.2021 16:39 (UTC+3)

Подтвердить регистрацию

5. После того как запрос на регистрацию устройства подтвержден, произойдет автоматическое подключение устройства к базе и запуск приложения Mobile SMARTS.

Если при подключении к базе Mobile SMARTS на мобильном устройстве появится сообщение об ошибке, способы устранения описаны в статье «Решение проблем подключения мобильного устройства к [промежуточному](https://www.cleverence.ru/support/249265/) серверу Mobile SMARTS».

Данные настройки производятся **только при первом подключении устройства к базе Mobile SMARTS**. При последующих подключениях можно просто отсканировать QR-код, или воспользоваться одним из способов, [описанных](https://www.cleverence.ru/support/26584/) в статье.

После того как ТСД подключен к базе на ПК, можно приступать к выгрузке документов на устройство.

Если в качестве учетной системы вы используете «1С: Предприятие», то процесс выгрузки документов описан в статье «Выгрузка документов на ТСД при обмене через Интернет».

Если при выгрузке документ был утерян или случайно удален с ТСД, его можно восстановить с помощью промежуточного сервера.

## Не нашли что искали?

 $\odot$ Задать вопрос в техническую поддержку